# Building Permit Application Guide.

1. Log into the Accela Citizen Access (ACA) web site using your ACA user account.

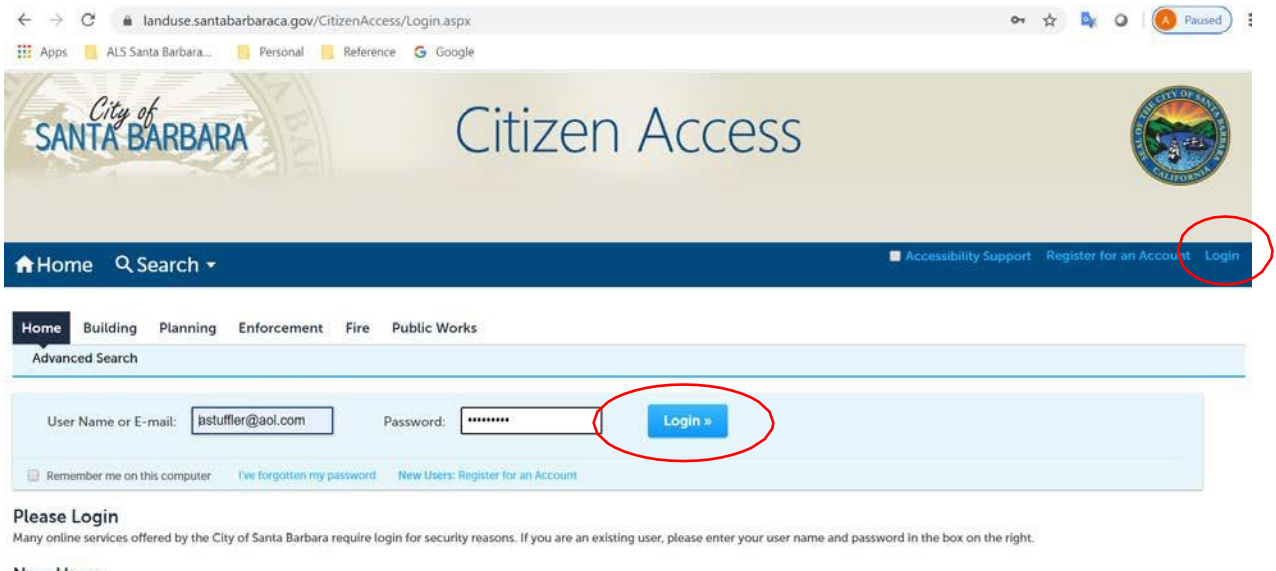

#### **New Users**

If you are a new user you may register for a free Citizen Access account. It only takes a few simple steps and you'll have the added benefits of seeing a complete history of applications, access to invoices and receipts, c

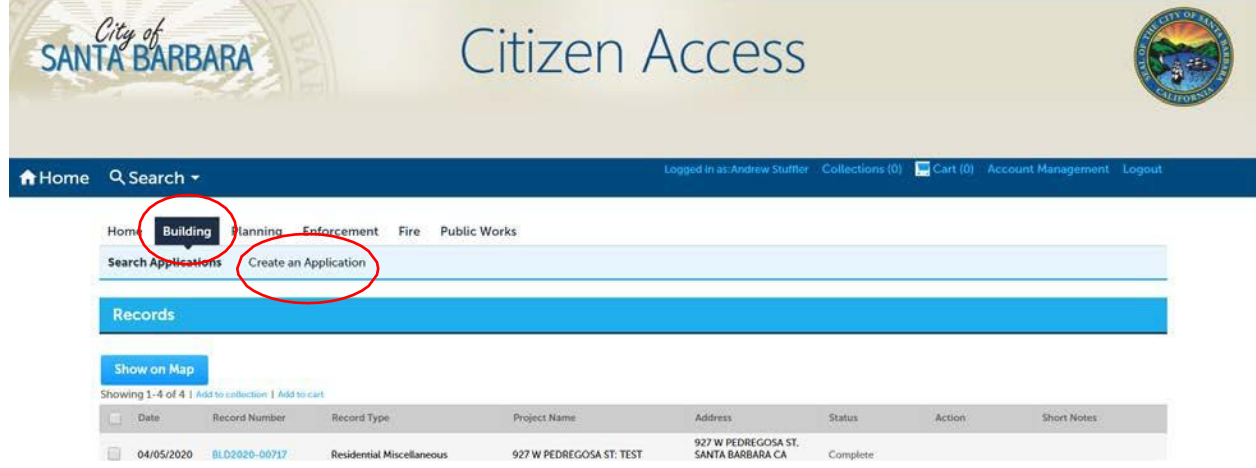

## 2. Click on the **Building** tab and then click on **Create an Application**.

3. Read all of the information provided and, if you agree, **click in the box** next to "I have read and accept the above items", and click **ContinueApplication**.

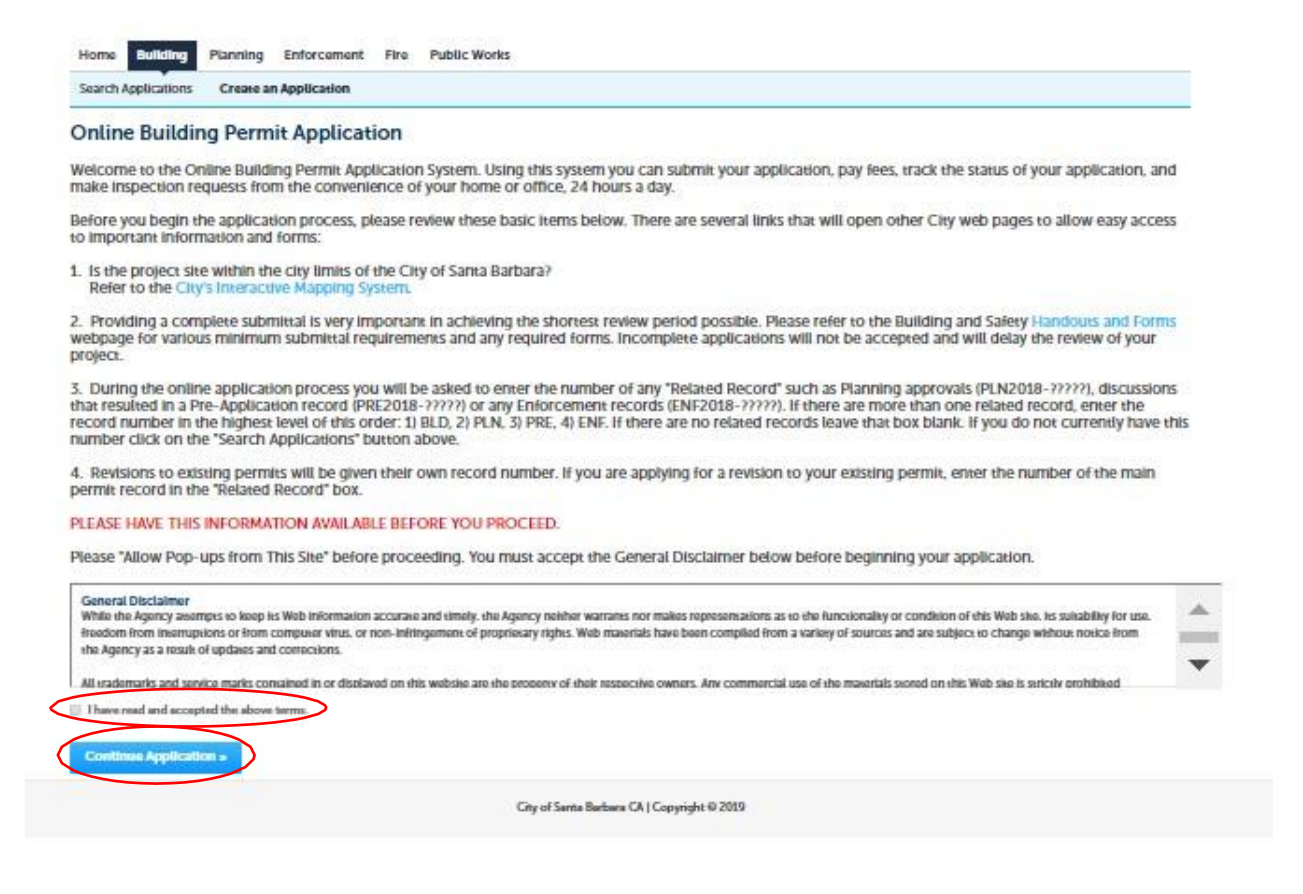

4. Select a record (building permit) type from the list. Unless you are applying for one of the **Specialty Permits** listed, you will likely choose from one of the following: **Building Commercial Permits, Building Residential Permits,** or **Building On-Demand**. Once selected, click **ContinueApplication**.

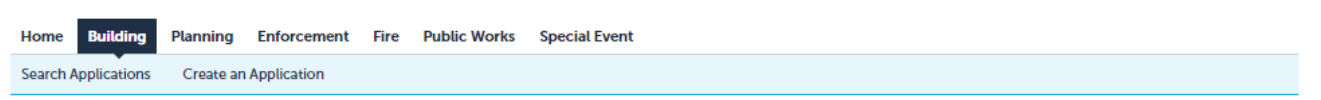

#### Select a Record Type

Choose the type of permit that you desire from the list below

Building OnDemand = Specific permit types that can be issued immediately, without plan review or City staff involvement. This includes permits for: Like-for-Like Reroofing, 10 2 Family Home Water Heater Replacement, 10 2 Family Home Electrical Panel Replacement, 10 2 Family Home HVAC System Replacements, 10 2 Family Home Solar PV + Optional Battery ESS.

Building Residential Permits = 1 or 2 family building or accessory structure thereto construction (new, alteration, addition, demolition, design change to an active 1 or 2 family building permit) or where 2 or more for the following types of work are being done: Electrical, Plumbing, Mechanical. Use this permit type also for 1 and 2 family building permit revisions.

Building Commercial Permits = All construction a multi-family or non-residential building (new, alteration, addition, demolition, design change to a multifamily or non-residential building permit) or where 2 or more for the following types of work are being done to a multi-family or non-residential building: Electrical, Plumbing, Mechanical. Use this permit type also for all other permit revisions

Building Electrical = ONLY electrical work. (use this for PV Systems and PV + Battery Systems too)

**Building Mechanical = ONLY mechanical work** 

Building Plumbing = ONLY plumbing work

Building Sign = ONLY a wall or free-standing sign (may include electrical work)

Building Administrative = Requests for Board of Appeals Hearing, Request for a Code Alternate, Request for a Base Flood Elevation Determination

If you need assistance choosing the correct building permit type, please email CDBuildingCode@SantaBarbaraCA.gov or call (805) 564-5485

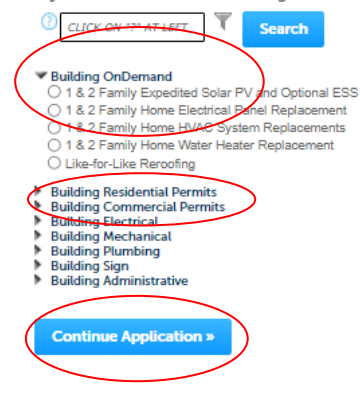

5. Next, enter the **Street Address** information and click **Search**. When a parcel is found, the **Parcel Number field will fill in automatically**. With the Parcel Number now filled in automatically, click **Continue Application**.

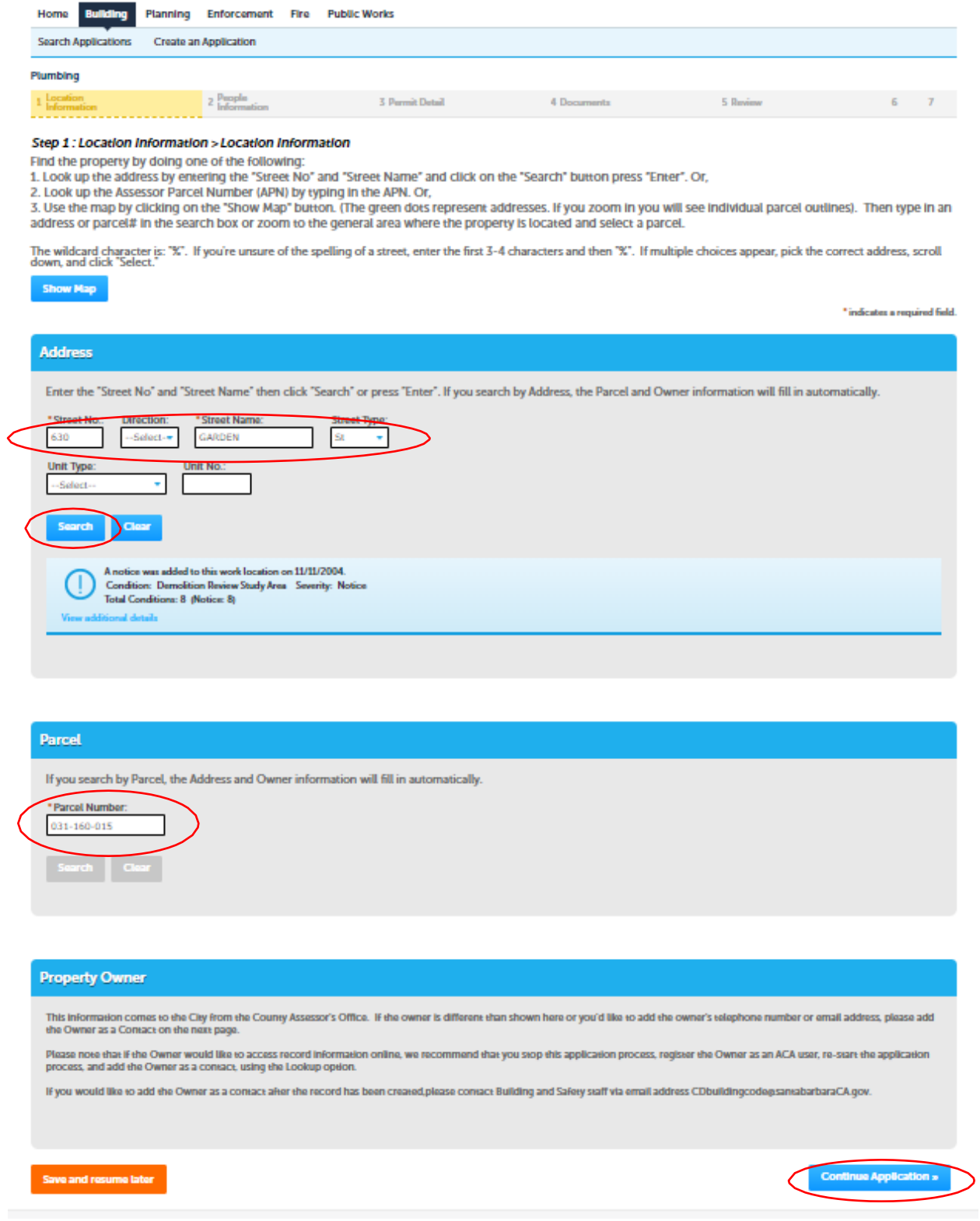

6. Click **Select from Account** to enable you to track and process this permit application. Follow the prompts to confirm your information.

If there are **Licensed Professionals** involved (Engineer, Architect, Contractor, then click **Look Up** to find them, or click **Add New** if they are not found in the Look Up. (FYI: You can add these later if you like).

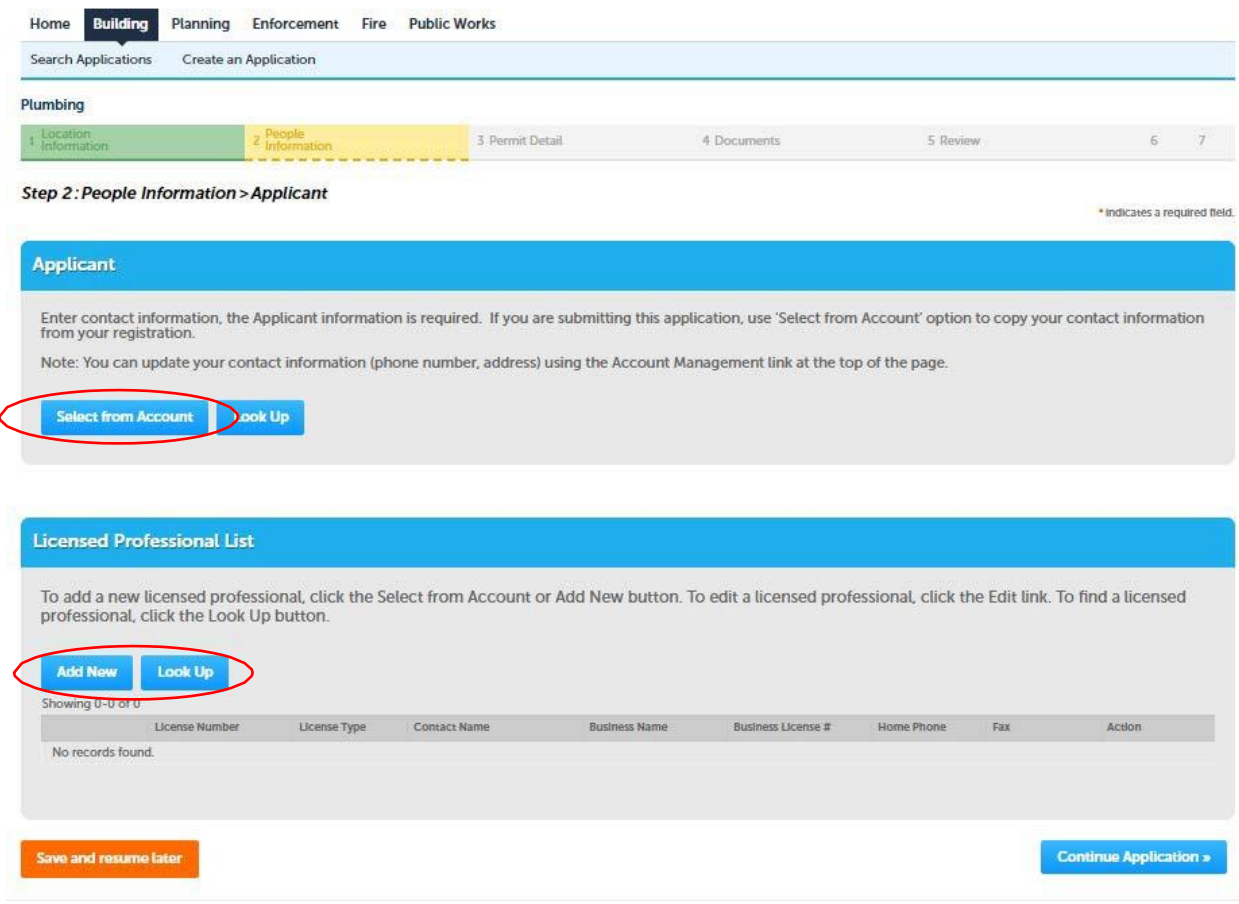

7. Once you have completed the data entry on this page then, click **ContinueApplication**.

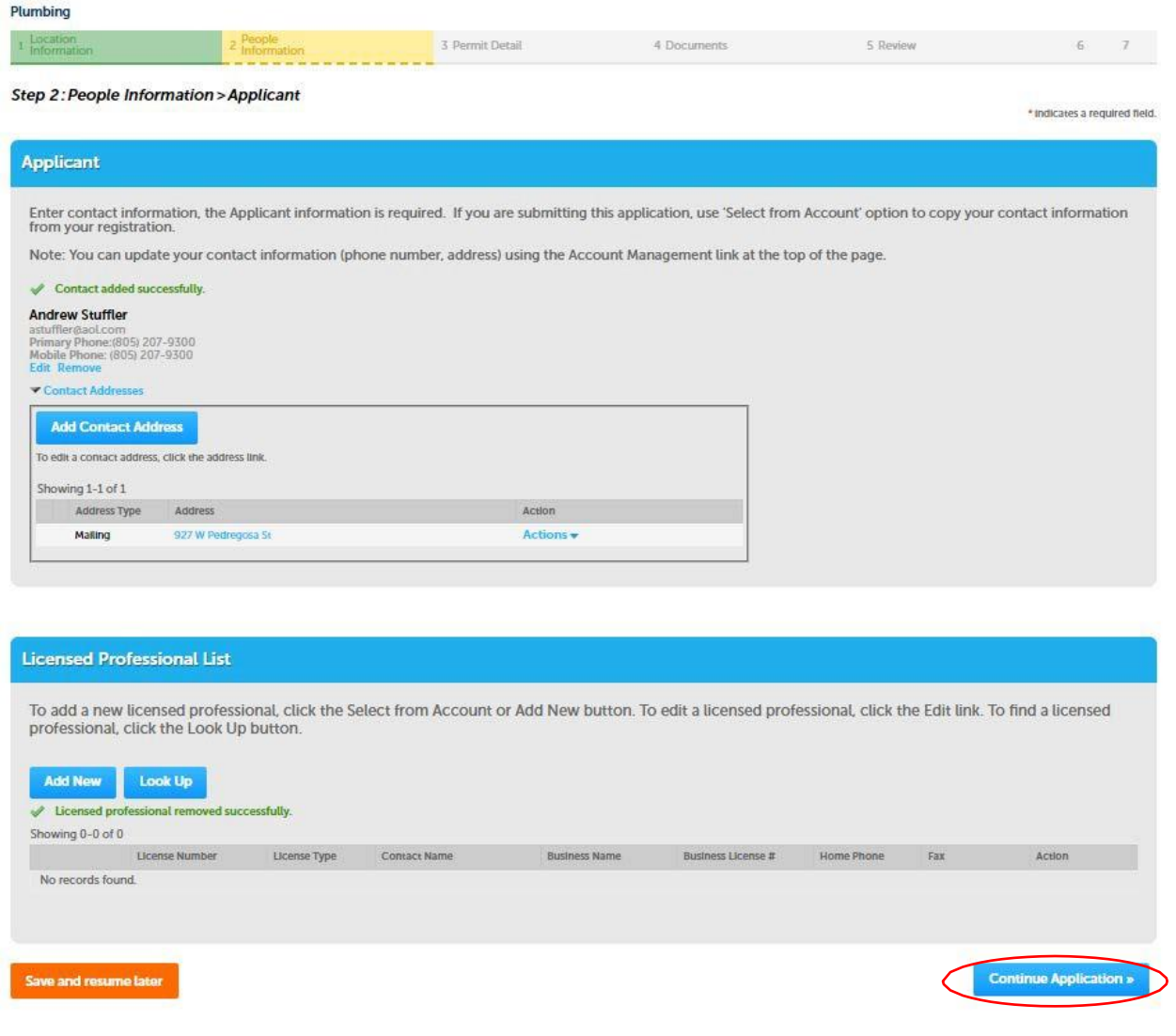

## 8. Enter the **Project Description** and click **Continue Application**.

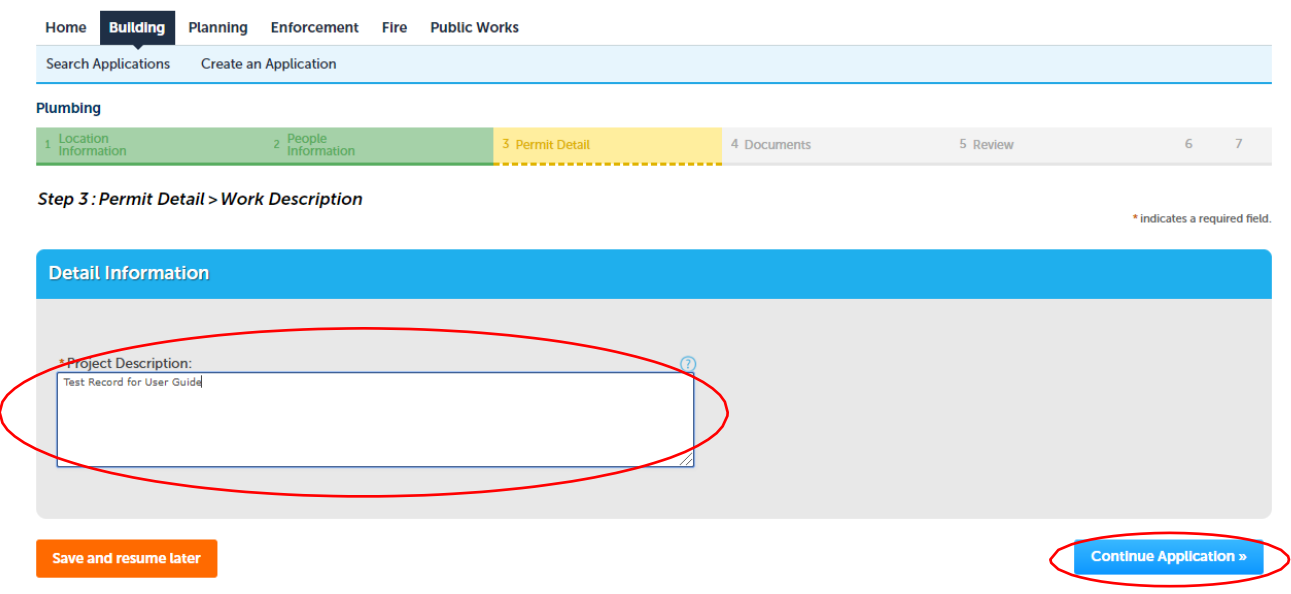

9. Click **Add** and follow the prompts to upload PDF's of the **Signed Master Application Form**, **Plans**, **Other Forms**, **Reports**, and **Calculations** that apply to your permit. Then click, **Continue Application**. (FYI … the City has a standard for PDF file format and size that you can access here:

[https://www.santabarbaraca.gov/civicax/filebank/blobdload.aspx?BlobID=226850 \)](https://www.santabarbaraca.gov/civicax/filebank/blobdload.aspx?BlobID=226850)

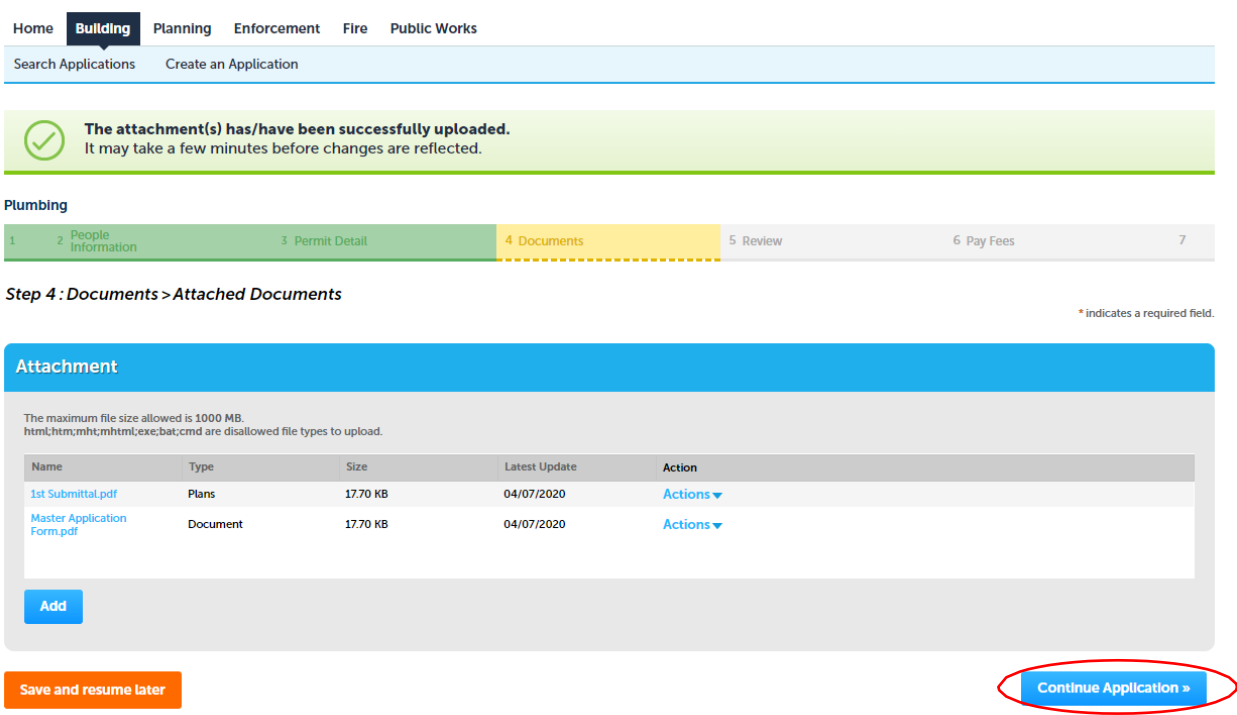

10. Scroll down and **Review** all of the information and attachments for this building permit application. If you need to edit anything, use the **Edit** buttons. When you are satisfied with the information and attachments, click **ContinueApplication**.

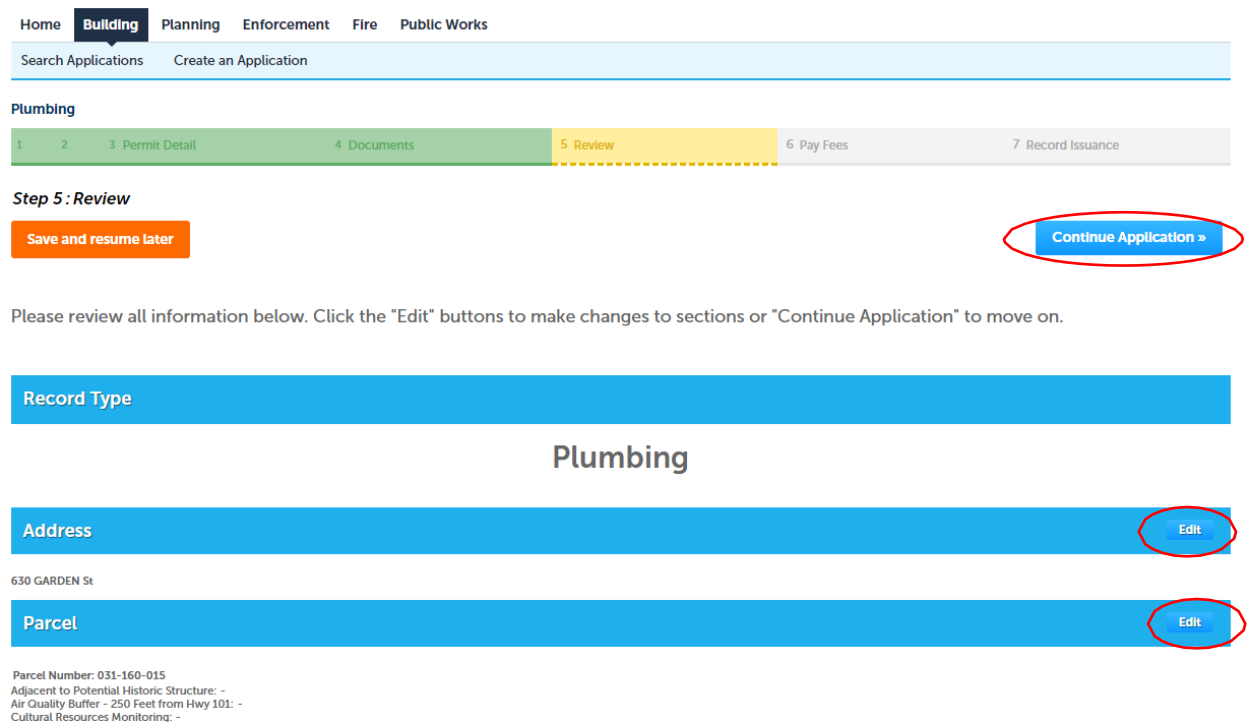

11. You will be taken to a web page that confirms your building permit application has beenaccepted.

Staff monitor these applications throughout the day and will be in touch with you to further process your building permit application.